### **Базовые возможности пользователей с группой доступа «Администратор МО»**

По умолчанию вместе с группой доступа «Администратор МО» пользователю дают группу доступа «Врач амбулатории (СМП)» и «Статистика»

### **Содержание:**

- 1. Смена электронной почты МО
- 2. Работа с ЭЦП
- 3. Редактирование справочника «Сотрудники»
- 4. Редактирование справочника «Структура предприятия»
- 5. Работа с обработкой «Создание\редактирование пользователей»

**1. Внести изменения в электронную почту МО** можно в подсистеме «Администрирование» - «Учётные записи электронной почты организаций»

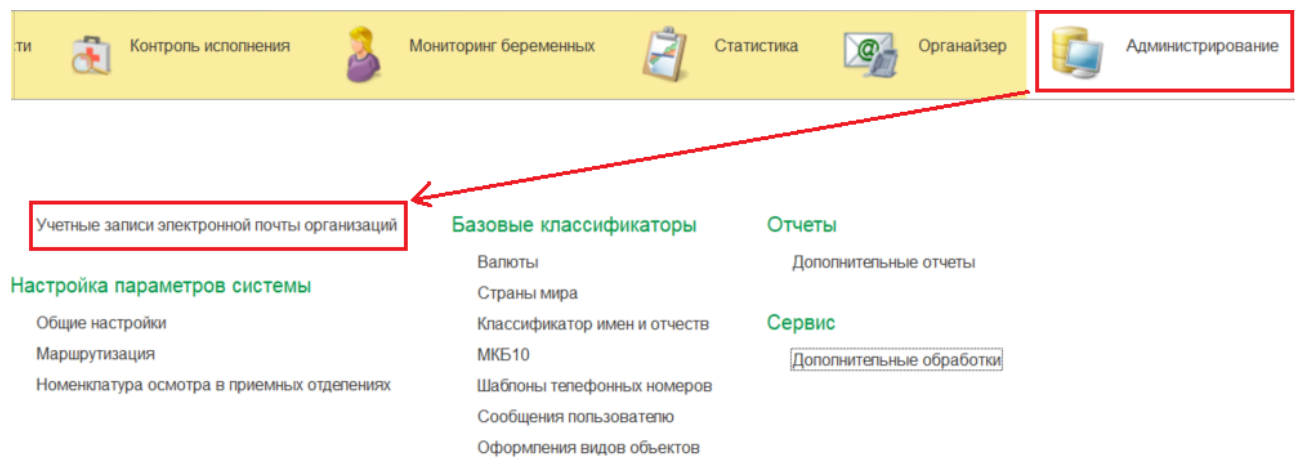

По кнопке «Создать» вызывается окно создания\изменения учётной записи электронной почты организации. Для выбора существующих учётных записей необходимо щёлкнуть по выпадающему списку в поле «Учётная запись электронной почты». В новом окне можно выбрать электронную почту или внести изменения (кнопка Ещё — Изменить)

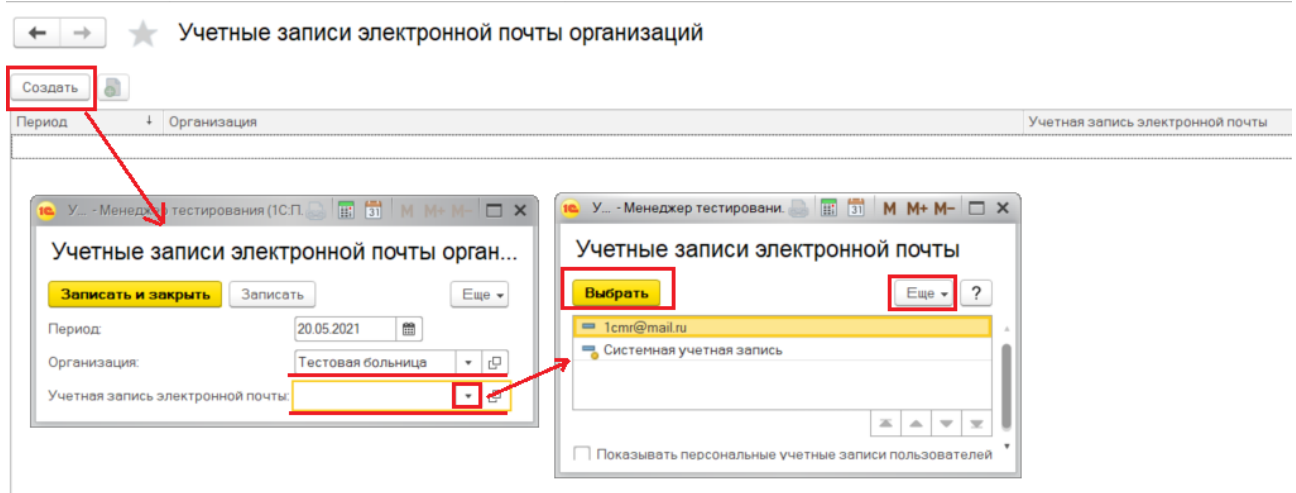

**2. Добавить\изменить ЭЦП пользователям:** Администрирование — Общие настройки — Настройки электронной подписи и шифрования

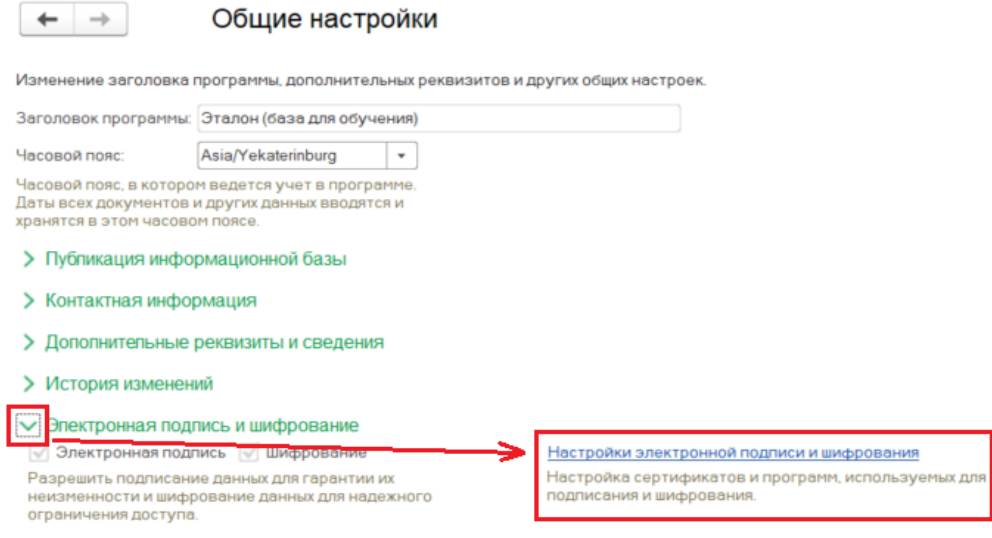

Добавление сертификата для подписи и шифрования данных возможно по кнопке «Добавить». После нажатия откроется окно с сертификатами, установленными на ПК.

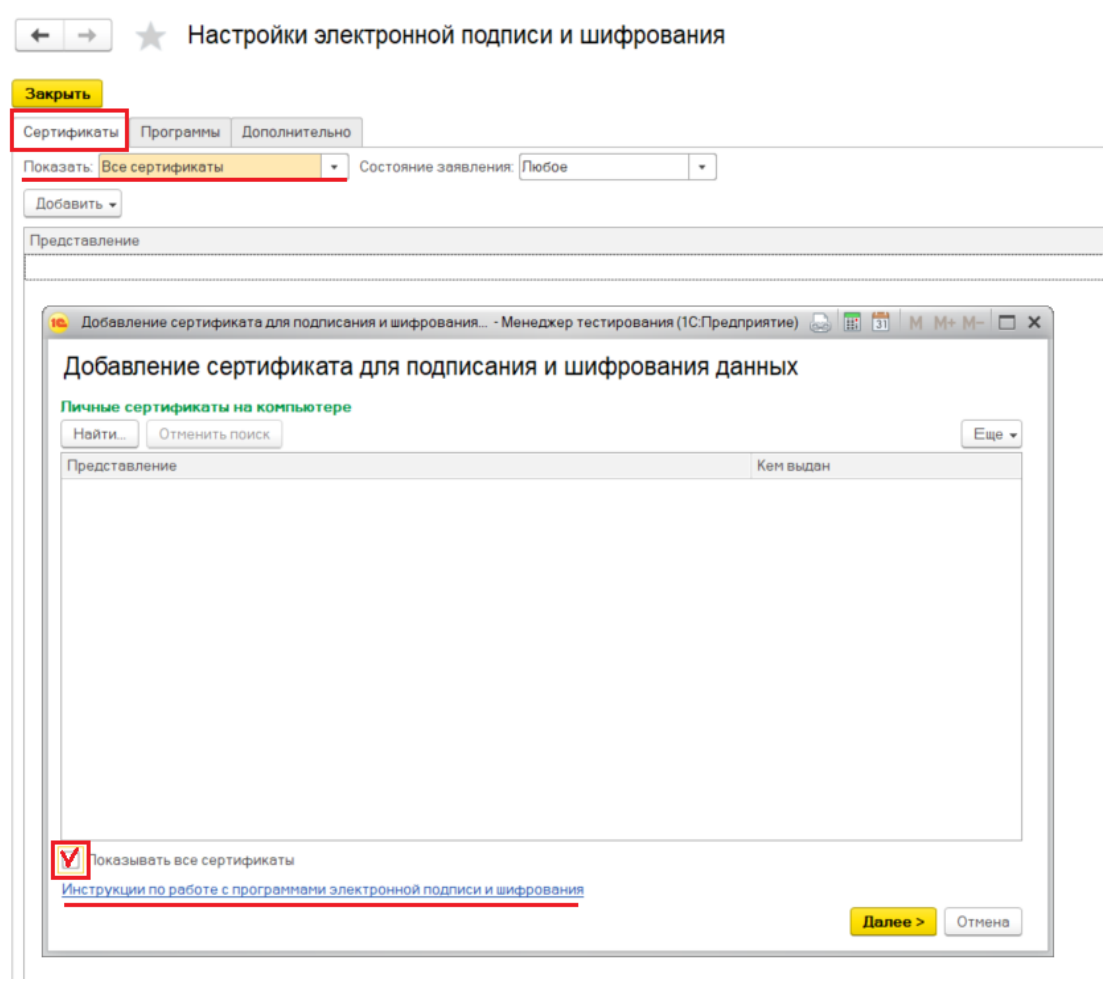

**Важно: обязательно установите отметку «Показывать все сертификаты»!**

В этом же окне организована подробная справка по работе с программами электронной подписи и шифрования.

Во вкладке «Программы» можно настроить программу , которые пользователи могут применять на своих компьютерах. По кнопке «Добавить» можно добавить в список программу. По кнопке «Обновить» обновить список (необходимо после установки новой программы).

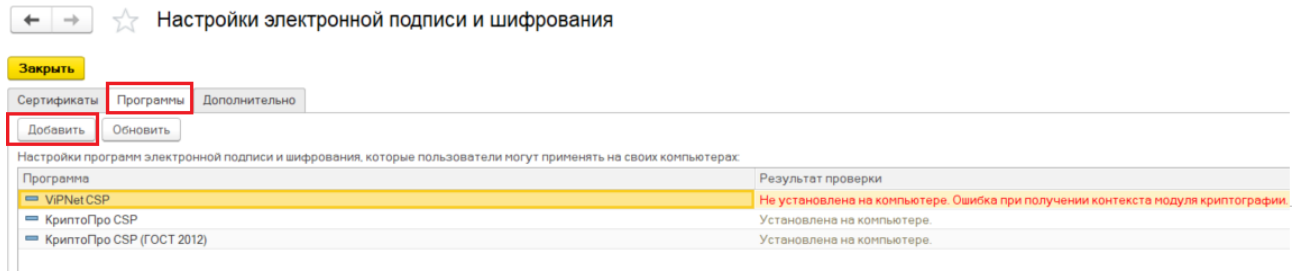

# **3. Работа со справочником «Сотрудники».**

Подсистема «Медицинская организация» - «Сотрудники»

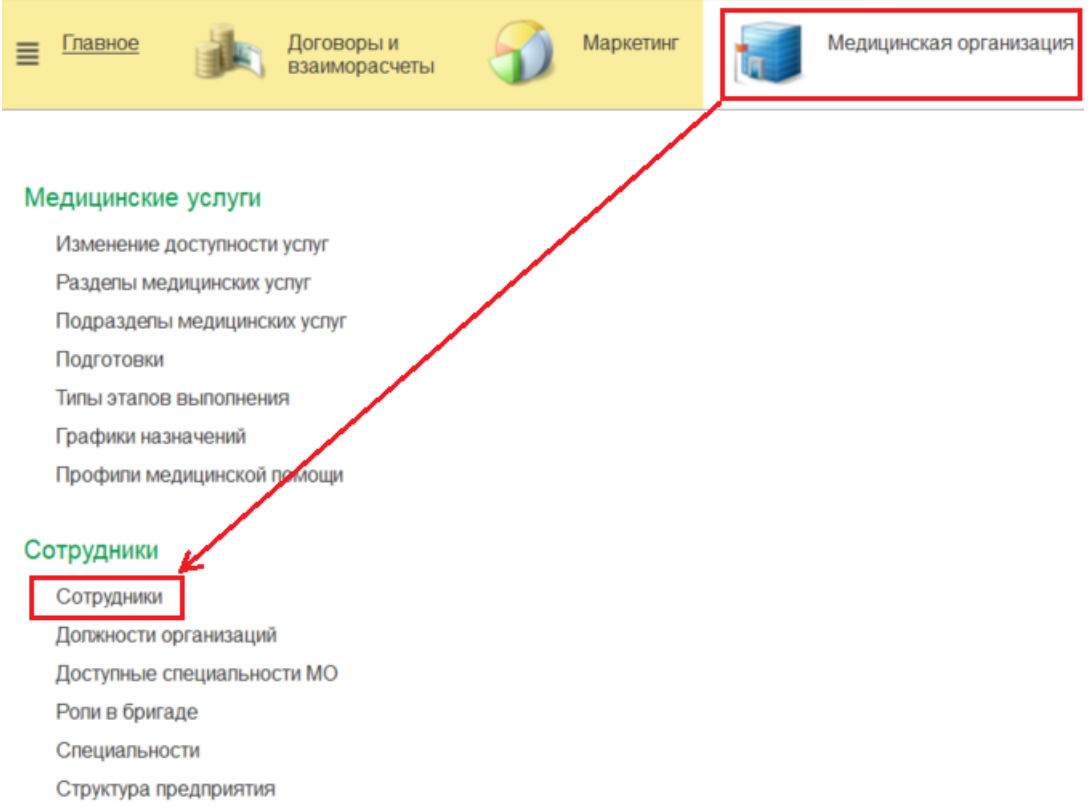

Администратору МО открыт доступ на редактирования всех полей справочника. Пользователь так же может создать нового сотрудника.

Для заполнения обязательны поля, выделенные красным пунктиром: «Физ лицо», «Наименование», «Подразделение». Однако, если остальные поля будут не заполнены, нельзя гарантировать корректную работу системы.

Из необязательных полей необходимо обратить внимание на поля «Должность», «Код по ОМС», а так же таблицу со специальностями.

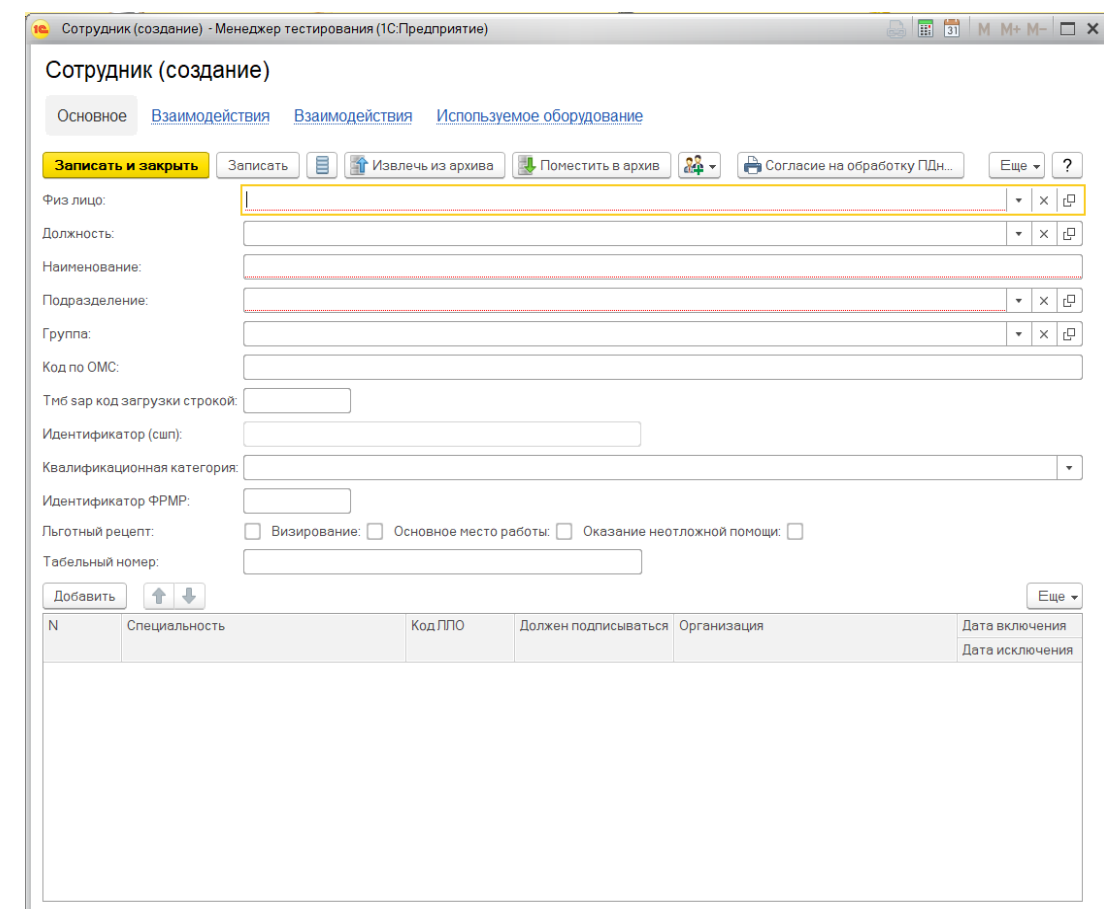

**Важно: сотрудник создаётся в связке с физическим лицом.**

Если сотрудник был создан ошибочно, его можно отредактировать или удалить.

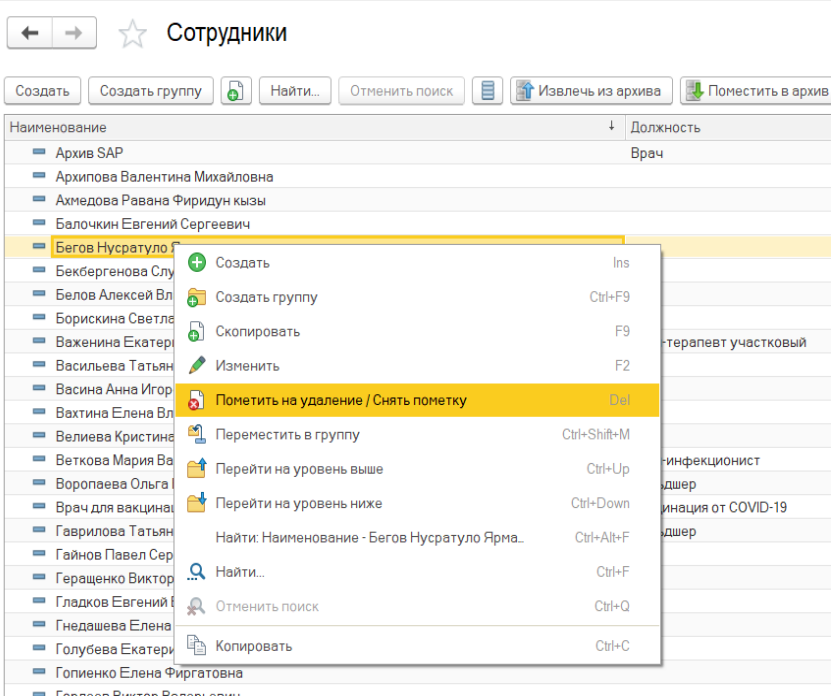

# **4. Редактирование справочника «Структура предприятия»**

Подсистема «Медицинская организация» - «Структура предприятия» Администратору МО открыт доступ на редактирования всех полей справочника.

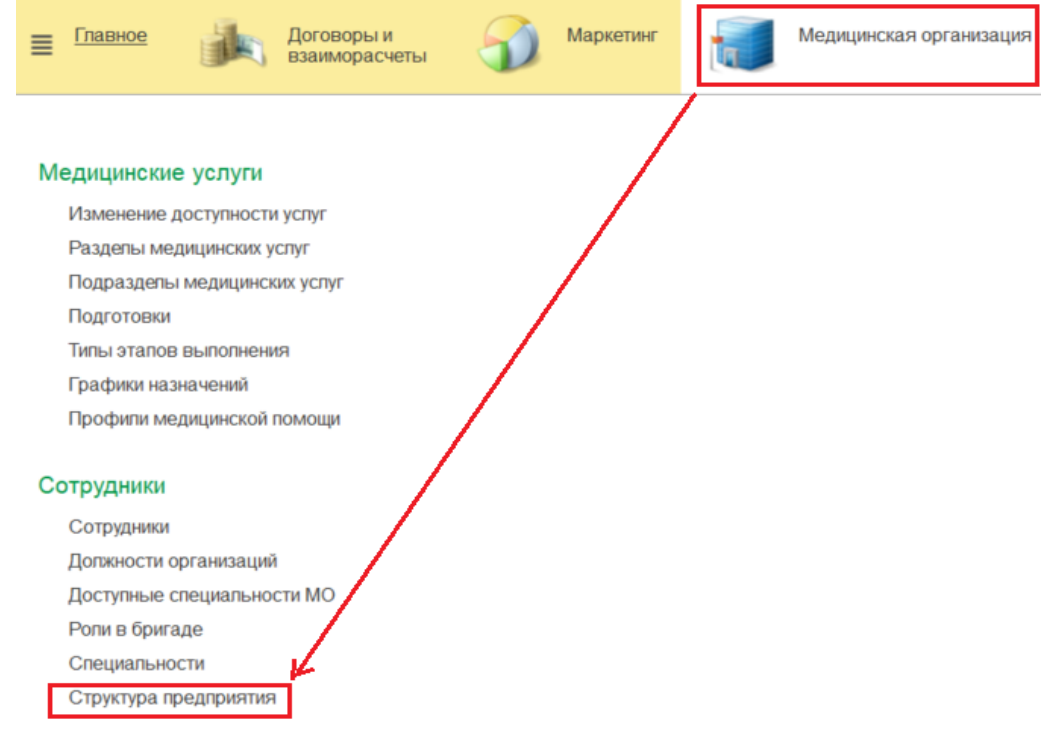

## **Вкладка «общая информация»**

**1.** Наименование (Обязательное поле) должно соответствовать полю наименование в ФРМО

**2.** Наименование полное (Обязательное поле) должно соответствовать полю наименование в ФРМО

**3.** Организация (Обязательное поле) выбирается из списка

**4.** Вышестоящее подразделение заполняется при наличии вышестоящего подразделения или объединяющего структурного элемента.

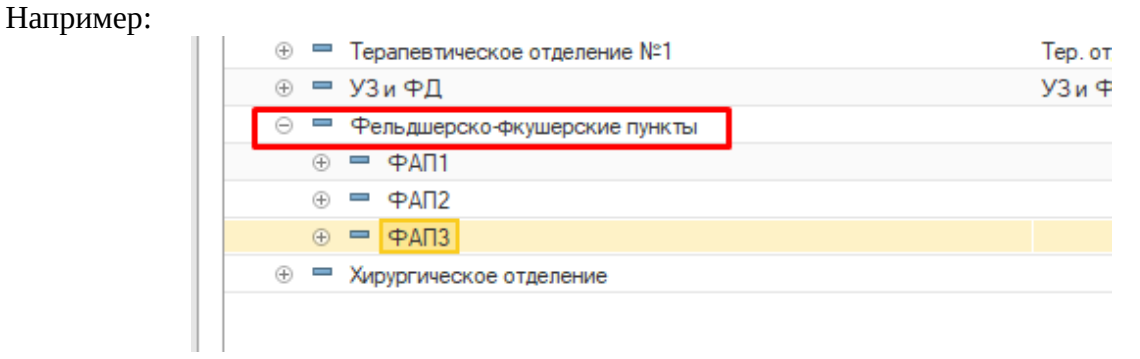

**5.** Условия оказания помощи (Обязательное поле) выбирается из списка

**6. Код OID** медицинского подразделения должен соответствовать полю OID подразделения из справочника ФРМР «Структурные подразделения». Уникально для каждого отделения.

# **OID кабинетов настраивать не нужно.**

**7.** Ведется расписание устанавливается если в отделении ведется расписание (влияет на доступность записи через портал)

**8.** Это ФАП устанавливается если отделения является ФАПом или для отделения требуется квотирование записи в рамках МО.

**Остальные поля заполняются по необходимости**

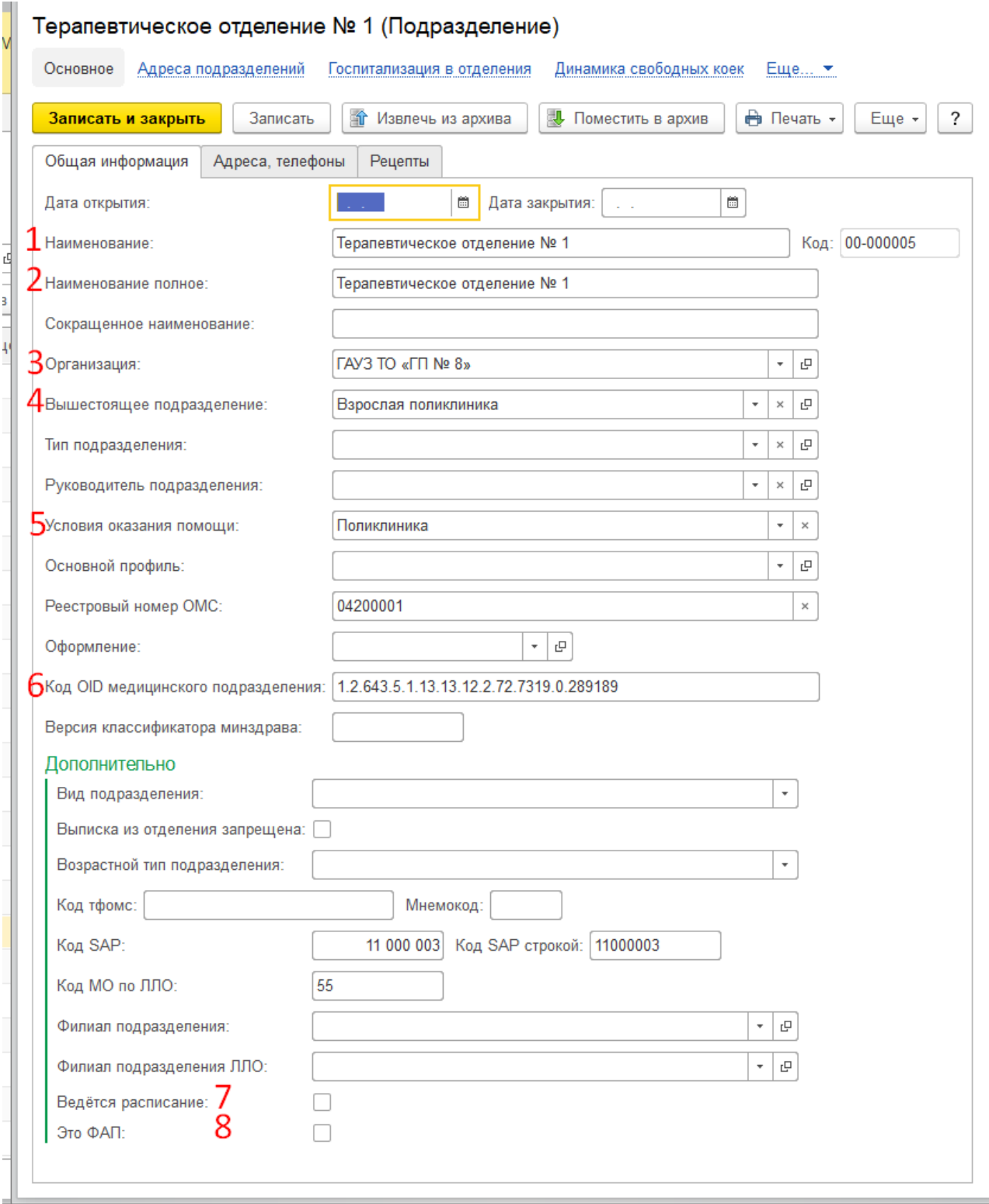

## **Вкладка «Адреса, телефоны»**

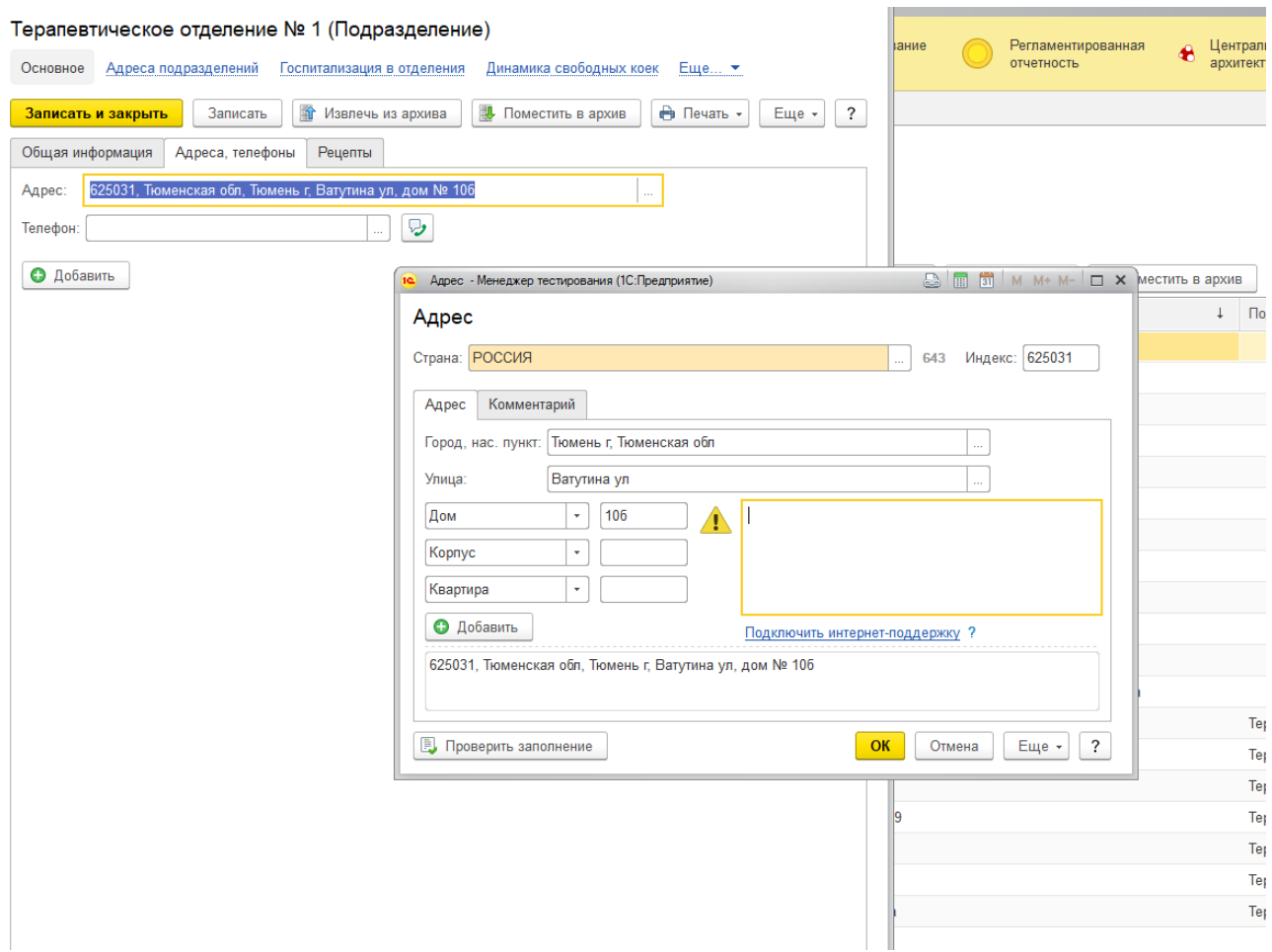

Поле адрес заполняется **в соответствии с данными ФИАС** (Влияет на отображение отделения на портале при записи на прием)

Поле телефон заполняется в международном формате (Отображается на портале при записи на прием.)

# **5. Работа с обработкой «Создание\редактирование пользователей»**

Расположение обработки: подсистема «Администрирование» - «Дополнительные обработки»

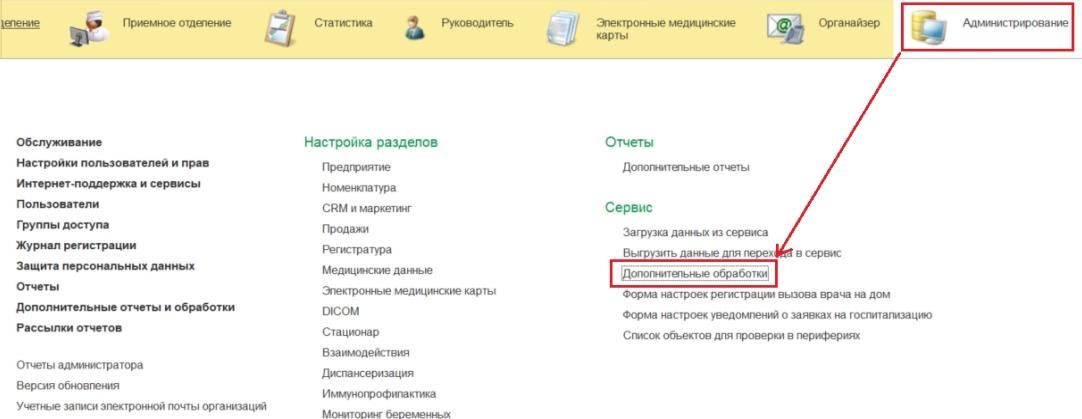

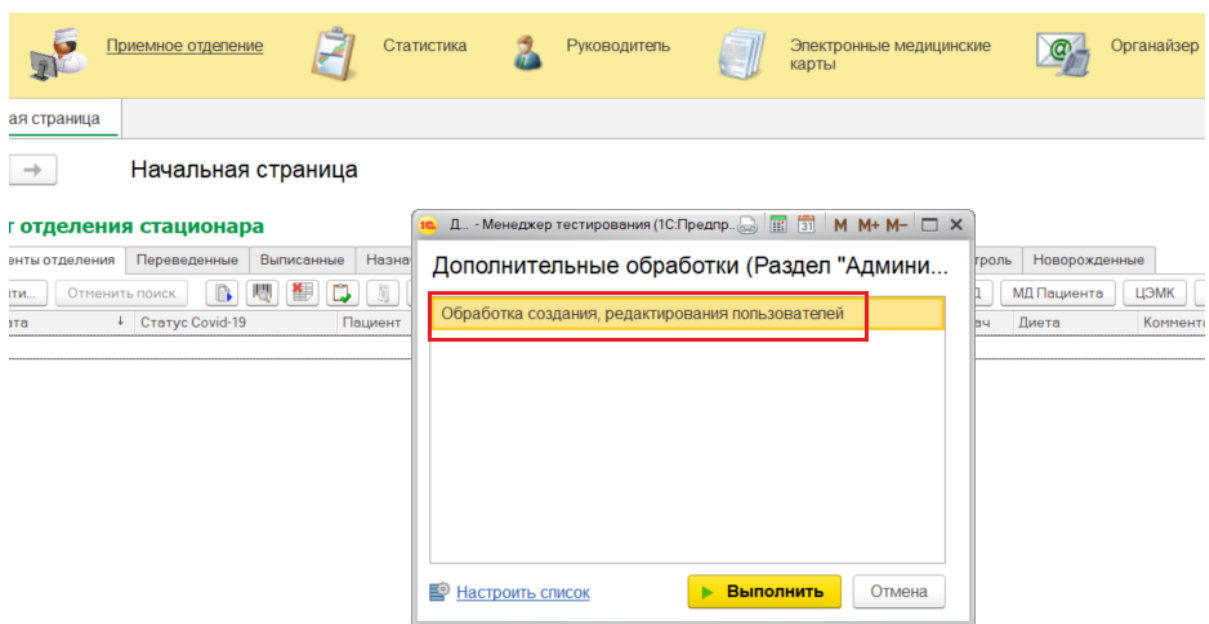

Обработка имеет две части: «Создание» и «Редактирование»

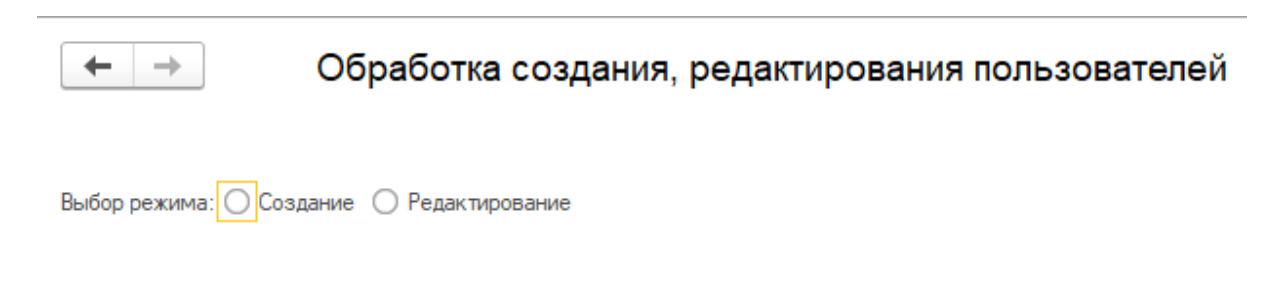

# **5.1. Редактирование пользователей**

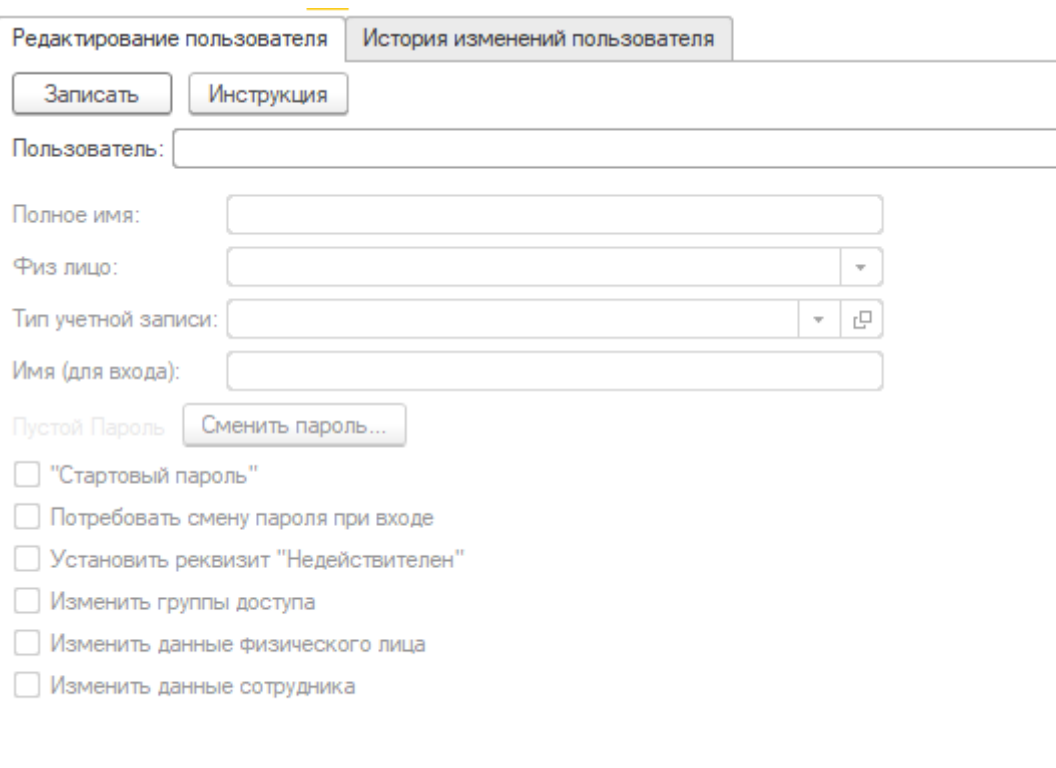

1) Выбрать пользователя в поле «Пользователь»

Доступен ручной ввод с клавиатуры данных ФИО. Далее необходимо выбрать пользователя из выпадающего списка.

2) Сменить значение в поле «Полное имя». Автоматически поменяются данные в полях «Имя (для входа» и «Физ лицо».

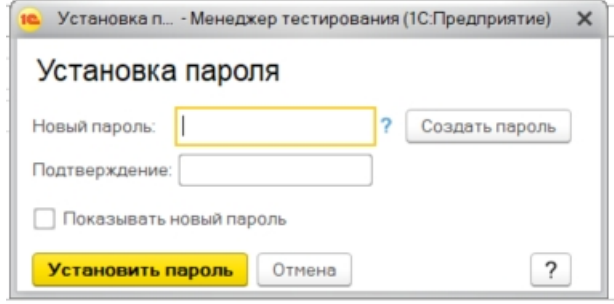

Если у пользователя неверно выбрано физическое лицо, его можно сменить, нажав на кнопку «Показать все» и выбрав корректное из списка.

3) Нажать на кнопку «Сменить пароль»

Откроется окно смены пароля. Ввести новый пароль в поле "Новый пароль". Ввести это же значение в поле "Подтверждение". Если установить отметку "Показывать новый пароль", то подтверждение не потребуется.

Также можно создать рандомный пароль по нажатию на кнопку "Создать пароль". После изменения пароля нажать на кнопку "Установить пароль"

4) Установить отметку «Стартовый пароль» если необходимо установить стандартный стартовый пароль (123456). **Важно: нажимать на кнопку «Сменить пароль» в этом случае не нужно.**

Автоматически устанавливается отметка «Потребовать смену пароля при входе». После установки этой отметки пользователю при первом входе в систему будет предложено изменить стартовый пароль на тот, который предпочитает пользователь.

#### **Изменения вступят в силу после нажатия кнопки «Записать»**

5) Установить отметку «Сменить группы доступа» для изменения прав пользователя.

Появится таблица с доступными группами доступа, в которой можно выбрать одну или несколько групп для пользователя.

**Важно: выбранные группы доступа заменят собой те, которые уже добавлены пользователю.**

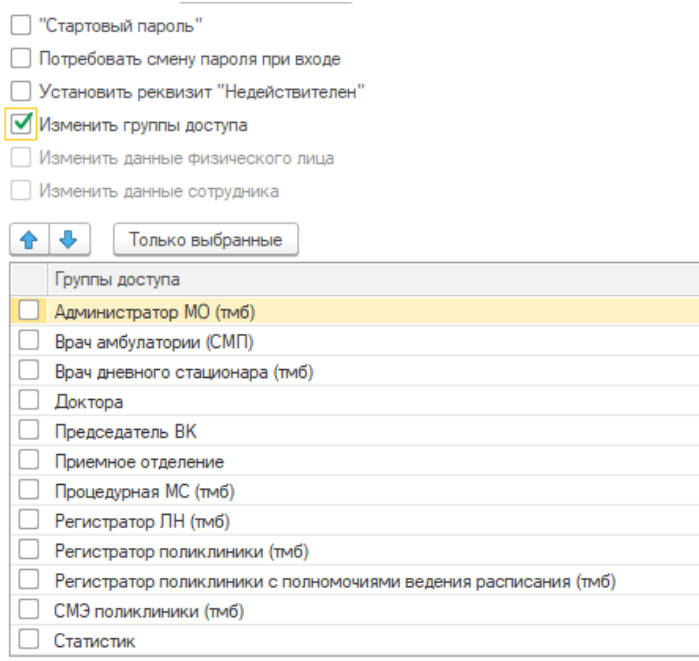

6) Установить отметку «Изменить данные физического лица».

Появится форма для изменения данных в справочнике «Физические лица»: ФИО, Пол, Дата рождения, Страховой номер ПФР. В поле Страховой номер по ПФР выполняется проверка на корректность вводимых данных. В случае, если номер ПФР будет указан неверно, появится красная подсветка.

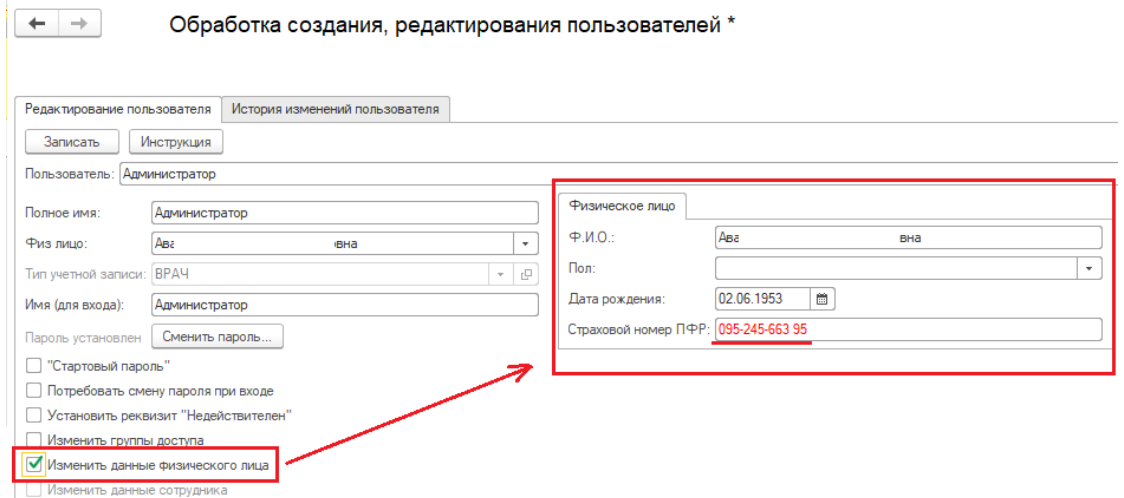

7) Установить отметку «Изменить данные сотрудника»

**Важно: если у пользователя будет найдено два и более сотрудников, то обработка выдаст список, в котором можно будет отметить нужного для редактирования сотрудника.**

Появится форма для изменения данных в справочнике «Сотрудники»: Физлицо, Должность, Наименование, Подразделение, Группа, Код по ОМС, и другие настройки для сотрудников.

#### **Важно: для корректной работы врача каждое поле обязательно для заполнения.**

Если в сотруднике неверно выбрано физическое лицо, его можно сменить, нажав на кнопку «Показать все» и выбрав корректное из списка. **Важно: физическое лицо автоматически изменится и в пользователе.**

В таблице со специальностью можно добавить одну или несколько специальностей, по которым работает врач.

Отметка «Пометить на удаление» необходима, если у пользователя найдено два и более сотрудника. Помечая на удаление сотрудника, нужно понимать, что восстановить его получится **только через заявку в ЦИТТО на портале sd.72to.ru.**

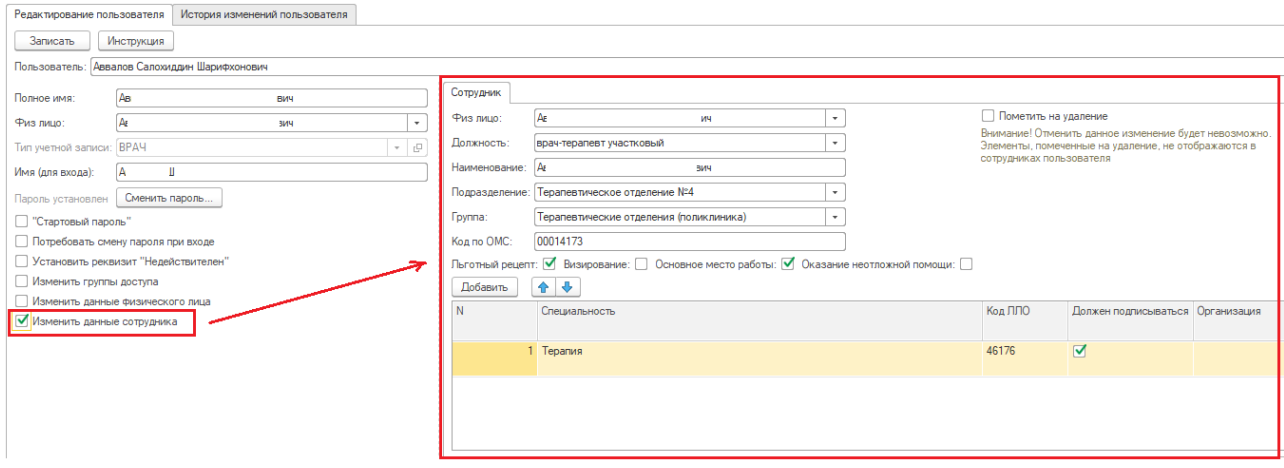

8) Обработка также даёт возможность установить пользователю реквизит «Недействителен». **Этот реквизит означает, что пользователь больше не работает в МИС, он будет скрыт из всех списков, где организован выбор пользователя (в том числе в данной обработке).**

Данные о пользователе при этом не удаляются из МИС, его можно будет восстановить **по заявке в ЦИТТО через портал sd.72to.ru**

Для исключения ошибочной установки реквизита в обработке предусмотрено несколько уровней предупреждений. **Изменения пользователя сохраняются только при нажатии кнопки «Записать».** То есть даже если все предупреждения были проигнорированы, можно закрыть обработку без сохранения данных.

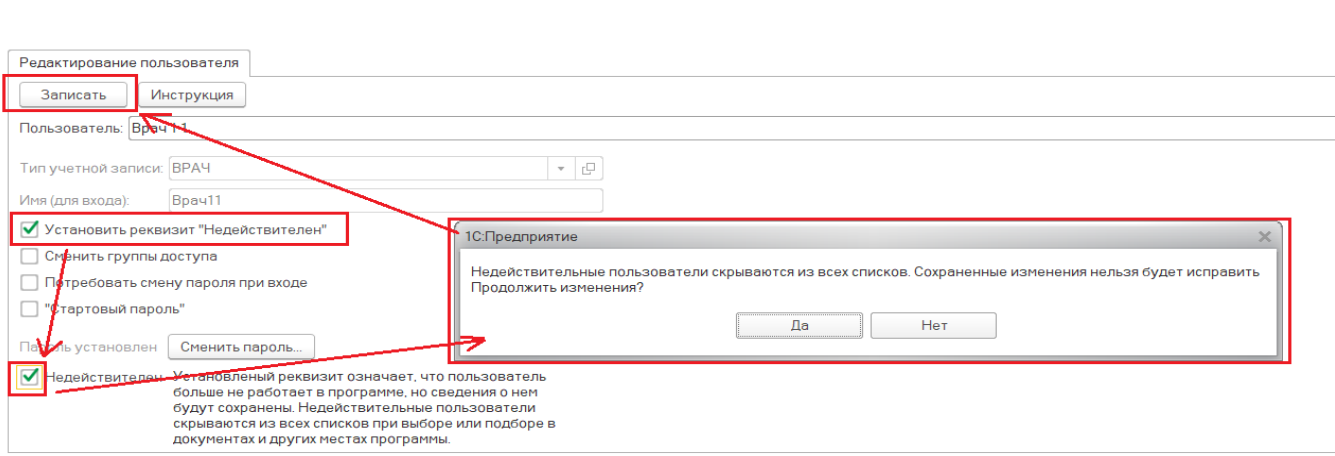

Обработка создания, редактирования пользователей

 $+$   $+$ 

#### **5.2. Создание пользователя**

 $+ +$ Обработка создания, редактирования пользователей

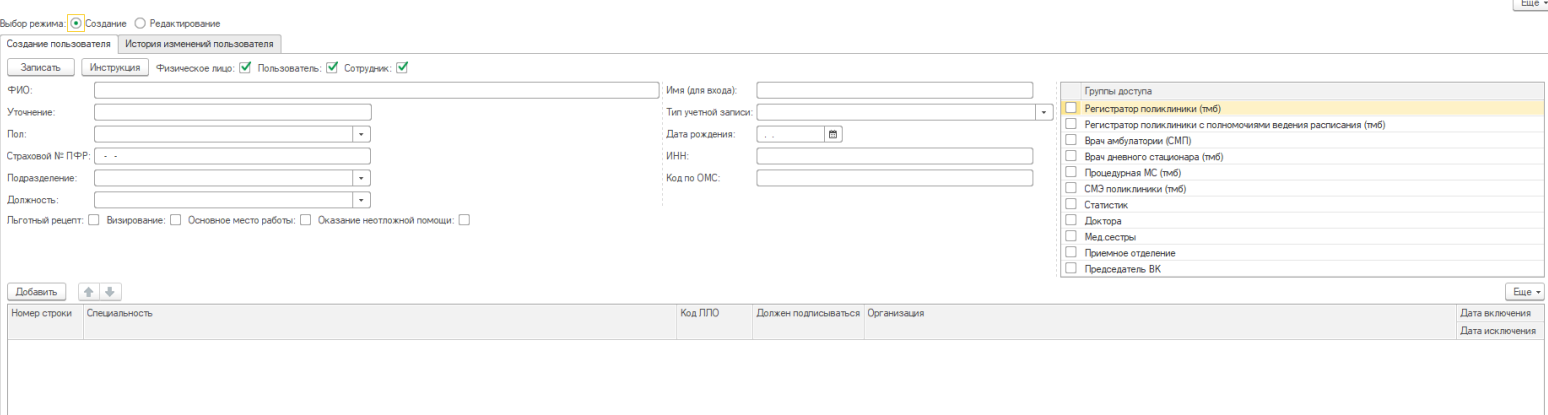

1) Заполнить поле ФИО:

Доступен ручной ввод с клавиатуры данных ФИО. Из этих данных будет сформировано Имя для входа (подтянется в соответствующее поле в обработке), а также наименование Физического лица и Сотрудника

2) Заполнить поле Уточнение

Для случая, когда ФИО физического лица и сотрудника совпадает с уже существующим в системе (при условии, что это два разных человека).

При заполненном поле Уточнение обработка разрешит создать Физическое лицо. Для создания пользователя с такими же ФИО нужно вручную поменять Имя для входа.

3) Заполнить\изменить поле Имя (для входа)

Оно заполняется автоматически, но при необходимости можно внести изменения.

- 4) Заполнить поле Тип учётной записи. **От правильно выбранного типа учётной записи зависят федеральные показатели.**
- 5) Заполнить поля Пол, Дата рождения, Страховой № ПФР, ИНН для создания физического лица.

### **Поля Дата рождения, Страховой № ПФР обязательны**

Если в системе уже есть физическое лицо с таким страховым номером ПФР, обработка выдаст ошибку. При необходимости изменить данные физического лица можно с помощью функционала Редактирование.

6) Заполнить поля Подразделение, Должность, Код по ОМС, ИНН для создания сотрудника. Так же необходимо добавить специальность в таблицу специальностей.

**Поля Подразделение, Должность обязательны.**

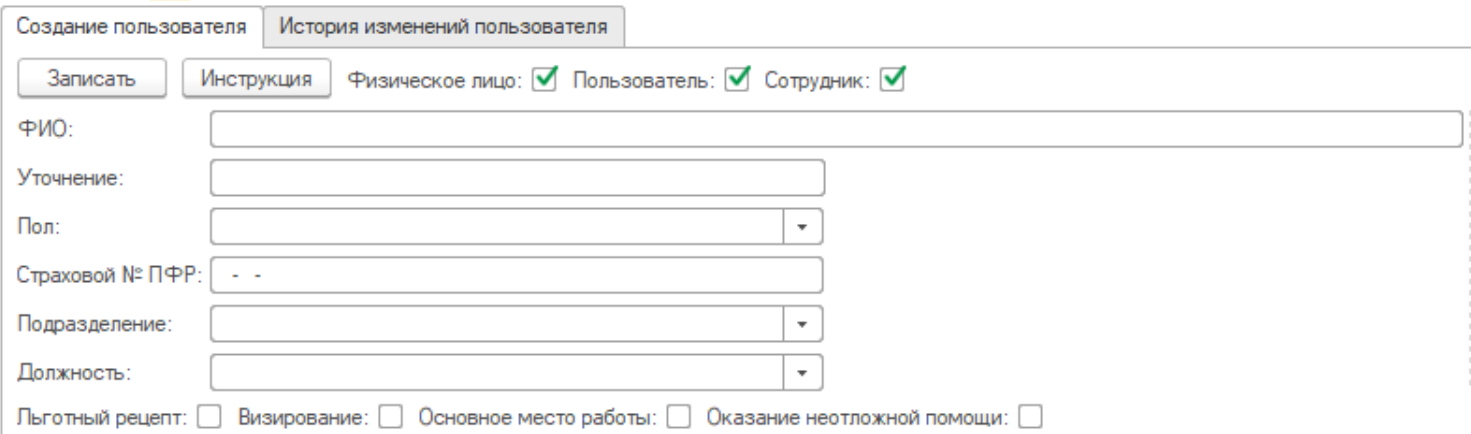

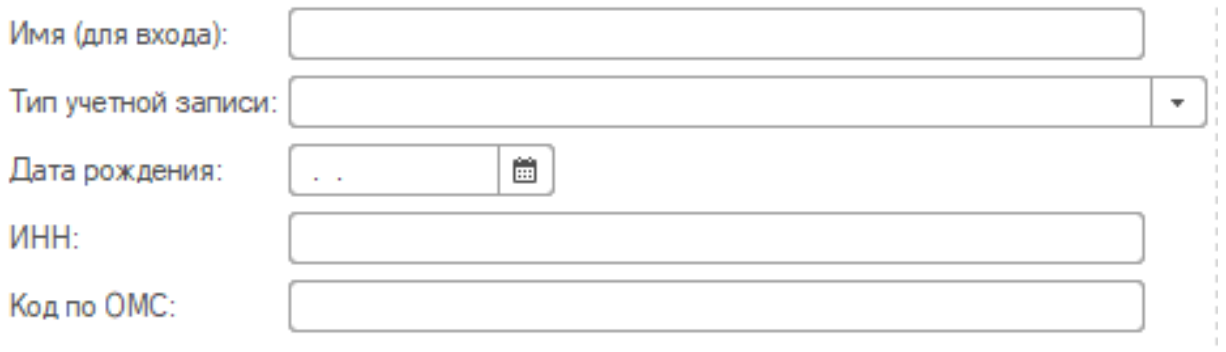

7) Выбрать группу доступа из таблицы «Группы доступа». **Группа доступа влияет на то, какой функционал будет доступен пользователю.**

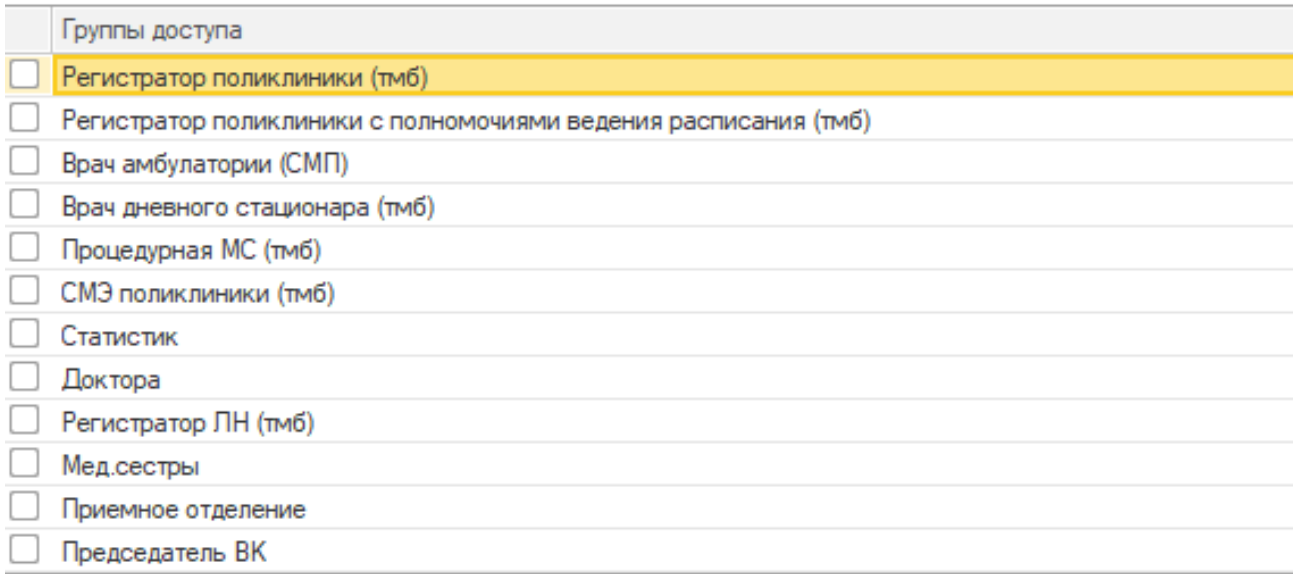

Нажать кнопку **«Записать»**.

Обработка позволяет отдельно создавать пользователя, физическое лицо и сотрудника.

**Важно: если создаётся что-то одно, то сделать соответствие (например добавить пользователю сотрудника) можно будет только с помощью вкладки Редактирования.**

# **Памятка по группам доступа в РС ЕГИСЗ:**

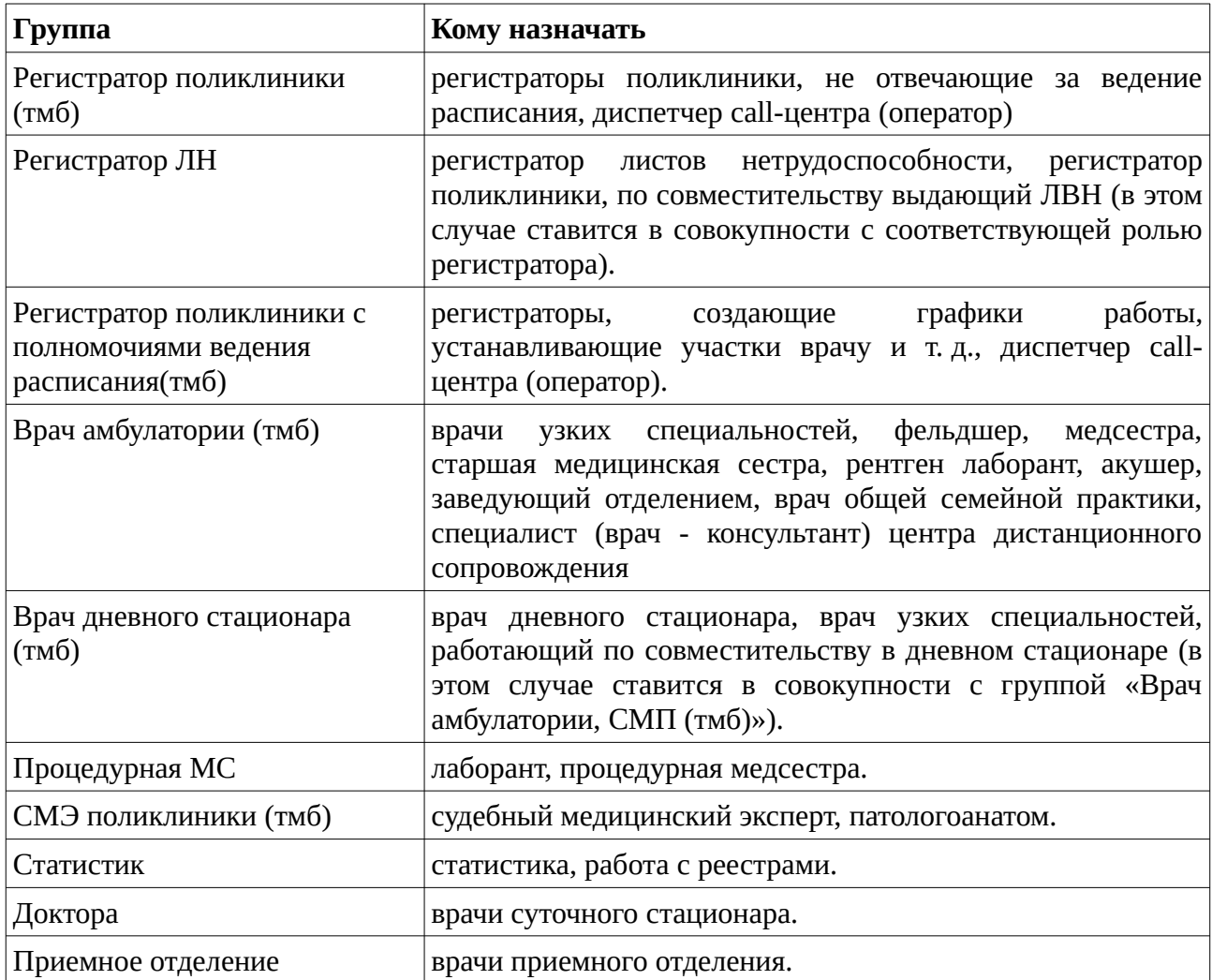